## **ユーザー登録からインストールまでの手順**

1.「ソースネクスト」総合サイトにアクセスします。 <http://www.sourcenext.com/>

## 2.ページ上部「マイページ」をクリックします

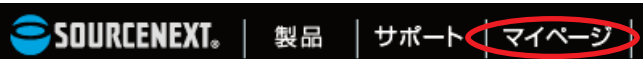

3.すでにソースネクストアカウントをお持ちの場合は ID (メ ールアドレス)とパスワードを入力してログインします (手順4へ進みます)。

お持ちでない場合は新規作成します。

**●ソースネクスト・アカウントを新規作成する手順** 「新規作成」をクリック後、メールアドレスを入力して「送 信」をクリック、届いたメールに記載されているアカウン ト作成 URL をクリックします。開いた画面の「法人名義で 登録する場合はこちら」から法人名義で登録してください

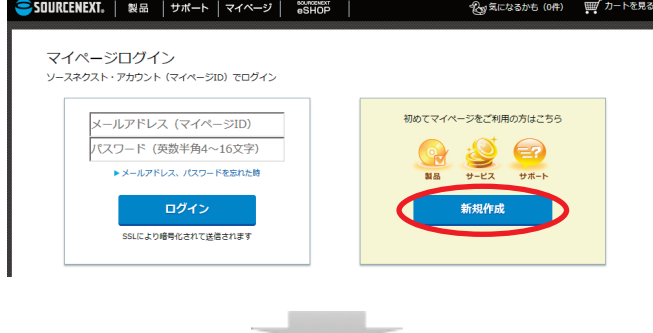

SOURCENEXT.

ソースネクスト・アカウントの作成 ソースネクスト・アカウントを新規作成します。<br>お客様専用の「マイページ」が作成され、さまざまなサービスをご利用いただけます。

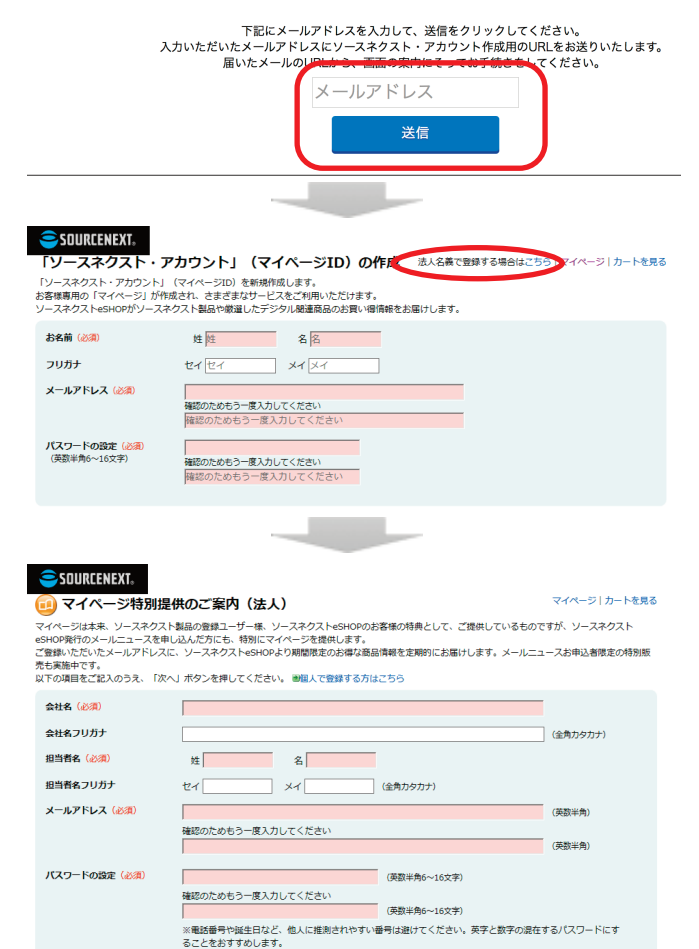

4.登録後、マイページで「製品のユーザー登録」をクリック します

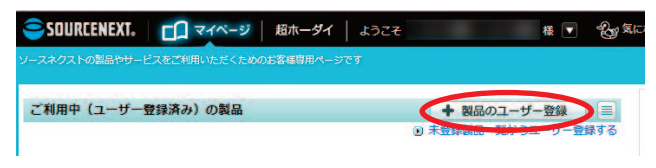

## 5.別途お渡ししているシリアル番号を入力します

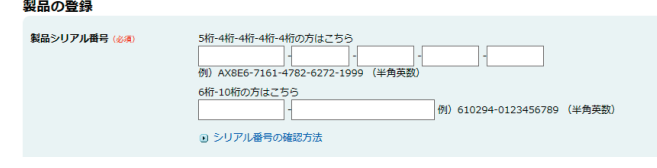

6.シリアル番号入力後、ページ下部の「次に進む」をクリッ クします

7.「マイページ」に戻り、該当製品のアイコンをクリックし ます (例:ウイルスセキュリティ)

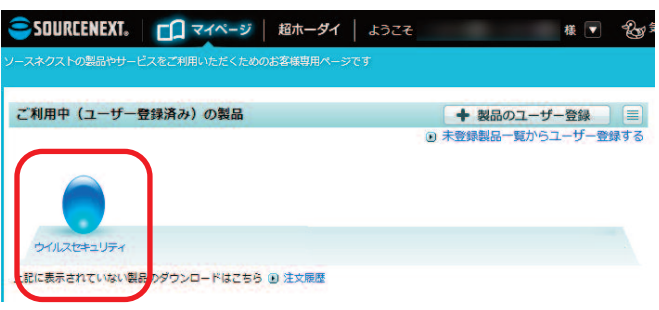

8.「ダウンロード&インストール」をクリックします。 続いて、「ダウンロードページへ」→「ダウンロード」をク リックしプログラムをダウンロードします

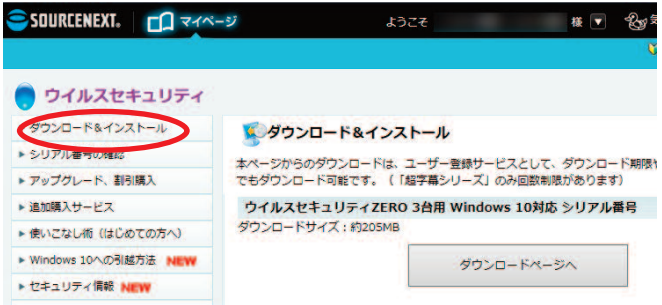

- **※「筆まめ」の場合は、「ダウンロード&インストール」を クリックし、ページの案内に沿ってインストールしてく ださい。 完了後、手順 14 へお進みください。**
- 9.ダウンロードするファイルを実行するか、保存するかを尋 ねる画面が表示されたら、「保存」の右の▼をクリックして 「名前を付けて保存」を選択し、デスクトップを指定して保 存します

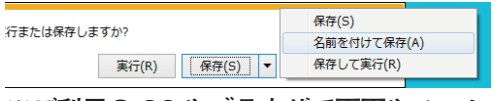

**※ご利用の OS やブラウザで画面やメッセージは異なりま す。**

10.ダウンロード完了の画面が表示されたら「実行」をクリ ックします

実行(R) フォルダーを開く(P) ダウンロードの表示(V) ×

この画面が現れない場合、デスクトップにダウンロードし た該当製品 exe ファイルをダブルクリックしてください (例: SOURCENEXT\_VirusSecurity(.exe))

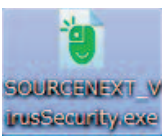

11.「セキュリティの警告」の画面が表示されたら、「実行」 をクリックします

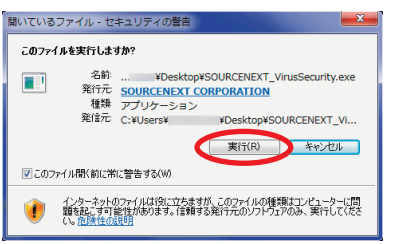

12.ファイルが解凍され、自動で該当製品のフォルダが開き ます 自動で開かない場合はデスクトップ上の該当製品のフォル

ダを開いてください

13.該当製品のフォルダ内のインストールガイド(PDF ファ イルまたは HTML リンク)をご確認の上、インストール します

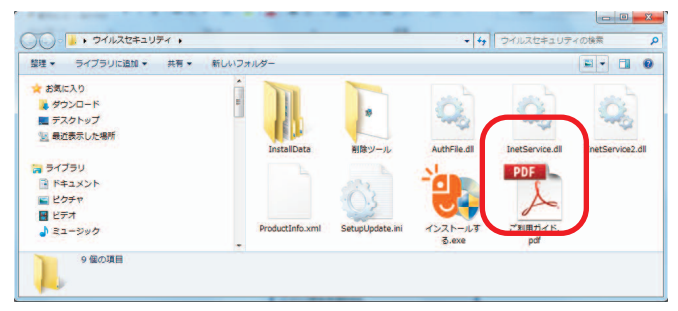

- **※インストールガイド (PDF ファイル)が無い場合は、フ ォルダ内のインストーラを実行してください。**
- 14.インストール完了後、製品を起動し、画面に表示される 手順に沿って認証すると使用できます。 **※製品によっては、インストール直後に認証画面が表示さ れるものや、認証が不要なものがあります。**

以上